## **ORIENTAÇÕES PARA OS ALUNOS MATRICULADOS NO MESTRADO NACIONAL PROFISSIONAL EM ENSINO DE FÍSICA Passo a Passo para emissão de Atestado de Matrícula:**

1 – Entre na página [https://suap.iff.edu.br/.](https://suap.iff.edu.br/) O login é o número de matrícula e a senha é a senha cadastrada no idIFF. Caso haja dúvida em relação ao número de matrícula, solicite a Secretaria Acadêmica do mestrado por e-mail [mnpef@iff.edu.br](mailto:mnpef@iff.edu.br) informando nome completo.

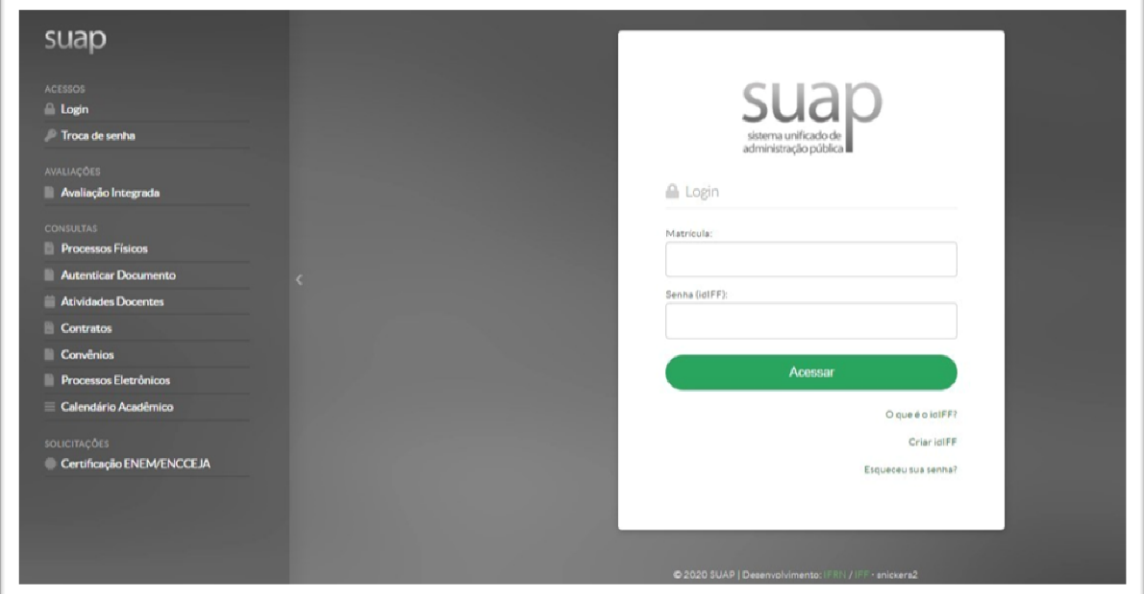

2 – Clique no seu **nome**, que aparecerá no canto superior esquerdo da tela.

 $\frac{1}{2}$ 

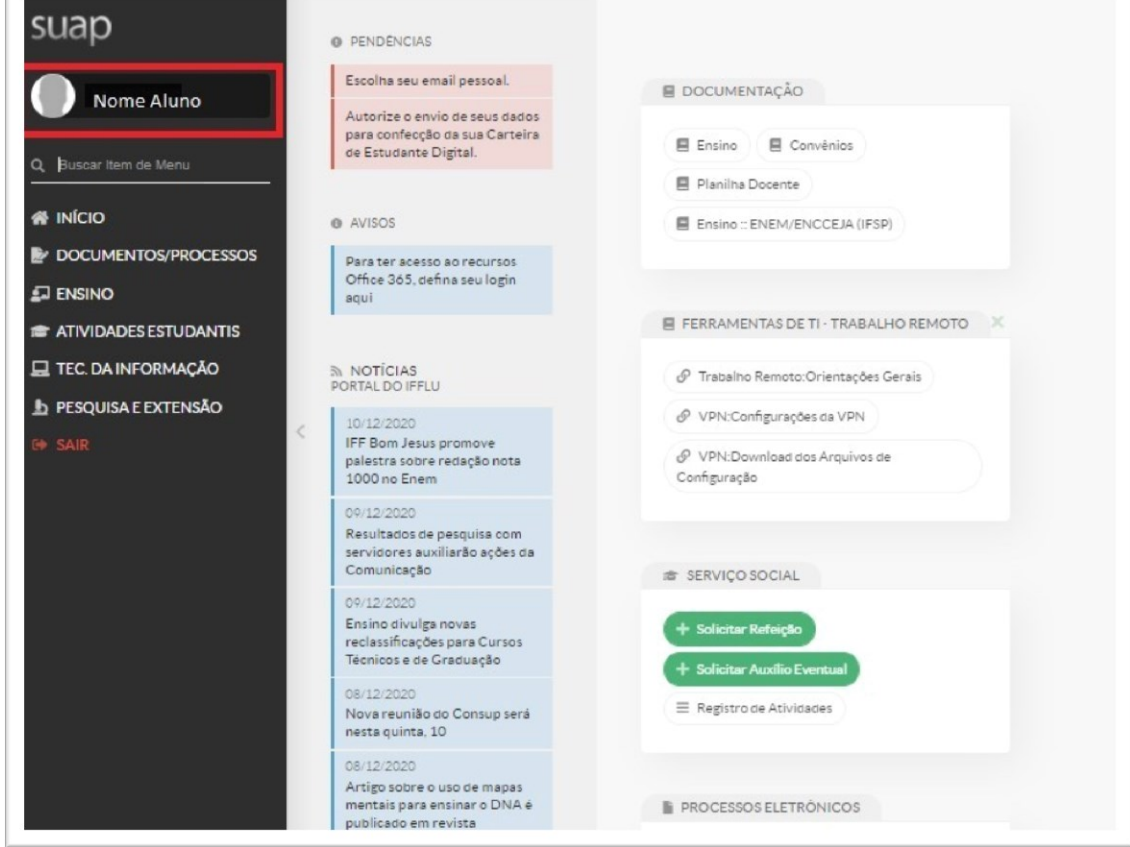

superior direito da tela.

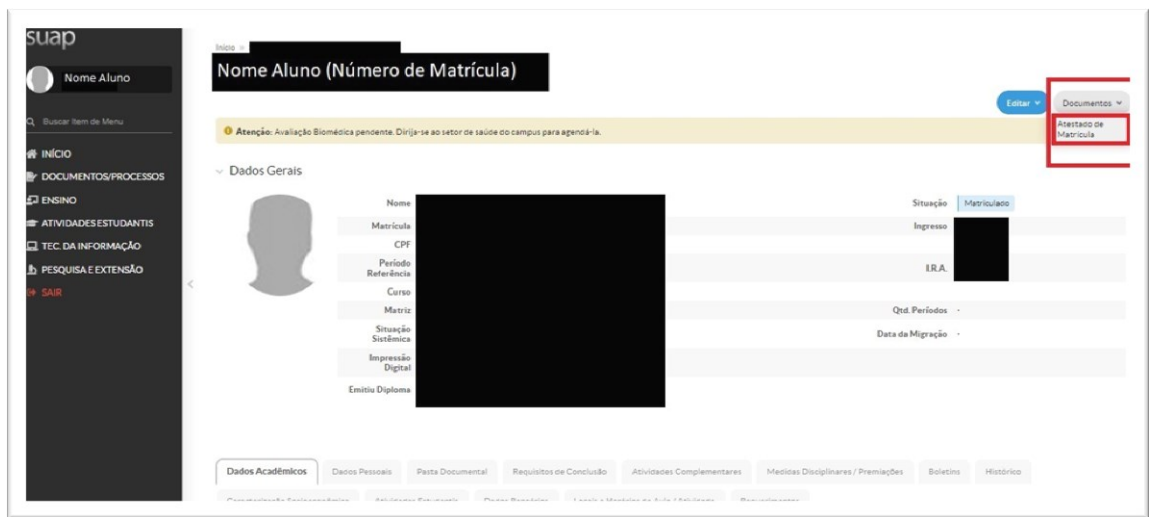

4 – Será aberto o atestado de matrícula em pdf. Confira os dados. Clique com o botão direito sobre o documento e salve ou imprima o atestado, conforme a necessidade. O documento possui validação digital. Caso haja algum erro, envie e-mail para [mnpef@iff.edu.br](mailto:mnpef@iff.edu.br) relatando o ocorrido.

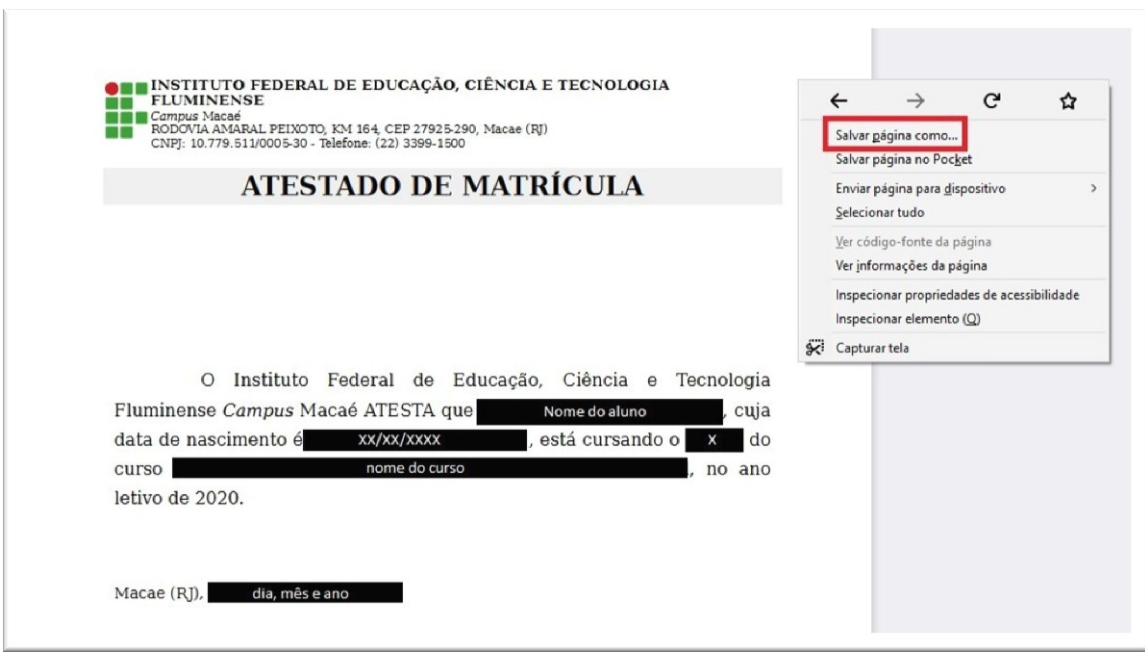